# Before you begin

MoDOT Carrier Express is designed to work with Google Chrome, Microsoft Edge, iOS Safari and Firefox internet browsers. (We suggest either Google Chrome or Microsoft Edge.)

As you work with Missouri's permitting and routing system, you will encounter a variety of pages. However, there are interface fundamentals that remain consistent throughout. On nearly every page, you will find the <u>Main Link Bar</u>, <u>Command Buttons</u>, <u>Entry Fields</u>, and the <u>Status Bar</u>.

**Please Note:** Using your browser's forward and back buttons will cause you to lose information entered on the page unless you are careful to save your work before going to the next or previous page.

# Sign on to the Motor Carrier Services System

Access the MoDOT Carrier Express site: <u>https://mcs.modot.mo.gov/mce/login.htm</u> Consider saving this site as a favorite.

| User ID:<br>Password:<br>Log In                                                                                                    | <ul> <li>Click here to obtain a Customer ID and password.</li> <li>Every program in MoDOT Carrier Express now works with any Internet browser.</li> <li>MCS accepts eChecks, debit and credit card payments. Convenience fee apply. Visit www.modot.org/mcs for details.</li> </ul>                                                                                                    |
|----------------------------------------------------------------------------------------------------|----------------------------------------------------------------------------------------------------|
| If you have forgotten your password, Click Here<br>SECURITY ENHANCEMENT: Customers must create a<br>user profile to gain access to MoDOT Carrier Express.<br>Please see <u>www.modot.org/UsingMCE</u> for details.<br>NEW CUSTOMERS: Please visit<br><u>www.modot.org/MCResources</u> and complete a New<br>Customer Form to establish an account before<br>attempting to log in. | <ul> <li>MoDOT takes seriously its responsibility to keep motor carriers' informat<br/>private. We can discuss accounts only with those on record as official<br/>contacts, appointed by the companies we serve.</li> <li>MoDOT Motor Carrier Services<br/>830 MoDOT Drive, PO Box 270<br/>Jefferson City, MO 65102-0270<br/>1-866-831-6277<br/>e-mail: contactMCS@modot.mo.gov</li> </ul> |

By using the username and password to log in and access the electronic services on this website, I affirm and represent that I am the owner and sole proprietor of, or I am authorized and acting as an agent on behalf of, the for-hire motor carrier, or private carrier by motor vehicle (as those terms are defined in section 390.020, RSMo 2000), whose account has been assigned this username and password by MoDOT Motor Carrier Services or I am an employee of the state of Missouri.

# Login

The Username and Password will be sent to you from MoDOT Motor Carrier Services.

- 1. Enter your **Username**
- 2. Enter your Password
- 3. Press enter or click Log In

If you have forgotten your MoDOT Carrier Express password , visit <u>www.modot.org/mce</u> and click on "If you have forgotten your password".

If you have forgotten your password, Click Here

- Enter the information requested.
- Check your email for a temporary password.

**If you have forgotten your userID,** click "If you have forgotten your password;" then follow the directions for userID reminders on the screen.

If you receive an error message or encounter an issue when resetting a password or userID,

- send an email to <u>ContactMCS@modot.mo.gov</u>.
- In the subject line, write "Password Reset for (company name)" or "UserID Assistance for (company name)"
- In the email, write your full name and job title, the company name, your telephone and USDOT numbers and the contact information for the person who is authorized to make decisions regarding your account if the authorized person is not you.

**If your business has multiple employees or locations and you need an additional userID,** log in normally at <u>www.modot.org/mce</u> and follow the <u>Add a UserID to your MCE Account</u> directions.

When you are logged into your MCE account, there are two ways to enter the OSOW program.

1. Choose Applications on the black ribbon at the top of the page, then choose OSOW; OR

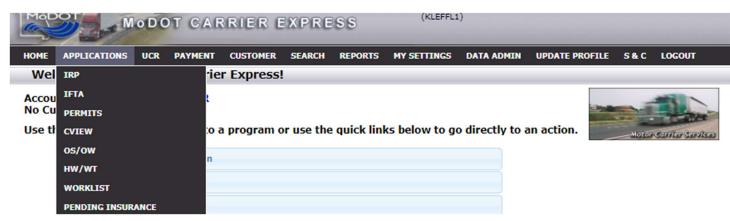

2. Choose Begin OSOW Activities from the blue quick link menu.

| Update IRP Information                                                                                                    |
|----------------------------------------------------------------------------------------------------|
| View IRP Information                                                                                                    |
| IFTA Activities                                                                                                    |
| View IFTA Information                                                                                                    |
| Update your MCS 150 FORM                                                                                                    |
| Click on the transaction below for Payment activity                                                                                                    |
| Begin OSOW Activities                                                                                                    |
| <ul> <li>New permit (Select New)</li> <li>Recall or view last saved permit (Select Open Last)</li> <li>Update Vehicle Information (Select Vehicle Units)</li> <li>View open permit applications</li> </ul> |
| Begin an INTRA STATE AUTHORITY activity                                                                                                    |
| Begin UCR activities                                                                                                    |
| Begin HW/WT activities                                                                                                    |
| Click on the type of REPORT needed below                                                                                                    |

# **Entering a New Permit**

MCE will automatically open the "Application" page to start a new permit. Your company information, USDOT # and company escrow account number will appear automatically.

Select the type of permit. Choose from the "Single Trip Permits" options, or, if you need a blanket permit, choose from the "Multi-Trip Permits" section.

| HOME APPLICATIONS UCR PAYMENT CUSTOMER                                                                                                 | SEARCH REPORTS MY SETTINGS DATA ADM              | IIN UPDATE PROFILE S & C LOGOUT                                                    |
|----------------------------------------------------------------------------------------------------|--------------------------------------------------|------------------------------------------------------------------------------------|
| Application My Queue My Vehicles My                                                                                                    | y Reports My Admin Help                          |                                                                                    |
|                                                                                                    |                                                  |                                                                                    |
| New Application                                                                                                    |                                                  | Find an Existing Application or Permit                                             |
| Step 1. Find a Permittee                                                                                                    |                                                  | Find either permit applications that are still pending or permits that are issued. |
| To find a permittee, please enter at least three letters in the Per-<br>list or enter either the US DOT number in the DOT Number field |                                                  | Select an Option From This List                                                    |
| ist of enter entrer the 05 bot humber in the bot humber held                                                                           | of the Account to humber in the Account to held. |                                                                                    |
| Permittee                                                                                                    |                                                  | Open Existing Application                                                          |
|                                                                                                    | Anywhere in the Name                             | Search By App No.                                                                  |
| DOT Number                                                                                                    |                                                  | App No. 🔻                                                                          |
|                                                                                                    |                                                  |                                                                                    |
| Account ID                                                                                                    |                                                  |                                                                                    |
|                                                                                                    |                                                  | Submit                                                                             |
|                                                                                                    |                                                  |                                                                                    |
|                                                                                                    |                                                  | Tools                                                                              |
| Step 2. Select a Permit Type                                                                                                    |                                                  | Route Evaluation                                                                   |
|                                                                                                    |                                                  |                                                                                    |
| Single Trip Permits                                                                                                    | *                                                |                                                                                    |
| Single Trip                                                                                                    |                                                  |                                                                                    |
| Superload<br>Multi-Stop                                                                                                    |                                                  | 1                                                                                  |
| House Move                                                                                                    |                                                  |                                                                                    |
| Multi-Trip Permits                                                                                                    | *                                                |                                                                                    |
| 30-Day Blanket                                                                                                    |                                                  |                                                                                    |
| Blanket                                                                                                    |                                                  |                                                                                    |
| National Guard                                                                                                    |                                                  |                                                                                    |
| LCV Blanket                                                                                                    |                                                  |                                                                                    |
| Govt Agency Blanket<br>Project Permit                                                                                                  |                                                  |                                                                                    |

The first page of the application requires:

- the start and ending date for the move
- load information/dimensions (before it is loaded onto the trailer or dolly/dollies)
- indication of whether the carrier is for hire
- truck/trailer or dolly information (power unit + unit [trailer or dollies])
- overall dimensions (when building is loaded onto the trailer or dollies), and
- total number of axles and the gross vehicle weight.

Permit type, permittee information (account number and name of company), and contact name and phone number are listed at the bottom of the application.

| Permit Type: S | Single Trip Permittee | 1    |         |   | Contac              | t Name: |   | Phone  |       |  |
|----------------|-----------------------|------|---------|---|---------------------|---------|---|--------|-------|--|
| Continue       | Save For Completion   | Save | Actions | • | Return To Applicant | Go To   | - | Cancel | Close |  |

## **Travel dates**

Click on the "From Date" to choose the first desired day for the load movement. The "To Date" will automatically change, providing a 7-day window to move.

**Please Note:** Loads over 14' wide are not allowed to move on weekends. If a weekend date is chosen for a 14'+ wide load start date, the system will change it to the first available date of movement - Monday. The system also allows extra travel days if and when weekend or holiday restrictions prevent movement.

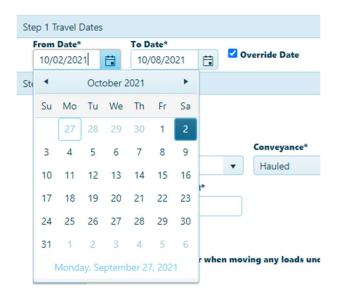

## Conveyance and load dimensions (before loaded)

Choose how the load will be moved from the drop down list under Load Information.

Hauled – load hauled on a trailer

<u>Under Own Power</u> – self-propelled vehicle – e.g. crane, concrete pump truck, drill rig <u>Towed</u> – load or equipment pulled behind the truck or truck/tractor (example – mobile/manufactured home, conveyor, sealed ocean container towed on a chassis) <u>Haul/Tow</u> – used for moving modular home frames back to company

## **Commodity information**

Use the drop down list under Description and choose the commodity to haul. If the commodity is not listed, choose Other, then write the commodity type in a box that will appear. Next, enter:

- The number of pieces to be hauled (if more than one oversized piece)
- The make and serial number (last 4 digits) on all farm implements, construction equipment, boats, etc.
- The width, length, and height (**before** it is loaded on the trailer) of each oversize piece to be hauled.

| Hauled    | •                   |    |                |                |            |         |         |       |  |
|-----------|---------------------|----|----------------|----------------|------------|---------|---------|-------|--|
| oad Piece | es* Total How Many? |    |                |                |            |         |         |       |  |
| 1         |                     |    |                |                |            |         |         |       |  |
|           | Description*        |    | How Many?*     | Serial Number* | Width*     | Length* | Height* | Make* |  |
| iece 1 -  | Select From List    | •  |                |                |            |         |         |       |  |
|           | AIR CONDITIONER     | -  |                |                |            |         |         |       |  |
|           | AIR HANDLING UNIT   |    |                |                |            |         |         |       |  |
| the perr  | BEAM                | se | ads under this | permit?        |            |         |         |       |  |
|           | BOAT -              |    |                |                |            |         |         |       |  |
| ehicle    |                     |    |                |                |            |         |         |       |  |
| hicle Ty  | BOAT - LIFT         | n  | it?*           |                |            |         |         |       |  |
| PowerUn   | BOAT - POWER        |    |                |                |            |         |         |       |  |
| awar Uni  | DOAT WACUT          | -  | License State  | * VIN*         | Model Year | * Type* |         |       |  |

### **For Hire**

Click the drop down arrow and choose YES or NO.

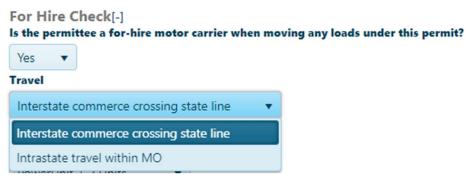

Choose "Yes" if the hauler is paid to move the load.

Next, choose between "Interstate commerce crossing state line" (starting or ending at the Missouri state line from an adjoining state) or "Intrastate travel within MO". If the trip is made wholly within Missouri, the company must have or obtain Intrastate Operating Authority. See <u>www.modot.org/MOPA</u> for information.

Choose "No" – if the hauler is not paid to move the load (private move).

### **Truck and dolly information**

Choose the Vehicle Type that corresponds with the configuration.

**Please Note**: If you choose PowerUnit + 2 Units, a "Do you have a booster unit?" will populate on the application. If you have a booster unit, choose yes and enter the booster information in the line that starts with "Unit Three Make".

Enter the following for each vehicle involved in the move

- license plate number and state,
- full VIN
- model year and type (make)

| Vehicle Information[-]<br>Vehicle Type* | Do you have a booster un | it?*                |             |                                       |
|-----------------------------------------|--------------------------|---------------------|-------------|---------------------------------------|
| PowerUnit + 2 Units 🔹                   | •                        |                     |             |                                       |
| PowerUnit                               | License Number*          | License State* VIN* | Model Year* | Туре*                                 |
| PowerUnit + 1 Unit                      |                          | MO 🔻                |             | · · · · · · · · · · · · · · · · · · · |
| PowerUnit + 2 Units                     | License Number*          | License State* VIN* | Model Year* | Туре*                                 |
| PowerUnit + 3 Units                     |                          | MO                  |             | •                                     |
| Unit Three Make*                        | License Number*          | License State* VIN* | Model Year* | Туре*                                 |
| •                                       |                          | MO 🔻                |             | •                                     |

### Overall vehicle dimensions (when the commodity is loaded onto the trailer)

Enter the full dimensions and gross vehicle weight of the vehicle while under load. After entering the gross vehicle weight, choose whether to enter Legal Axle Weight (Yes or No). If you choose Yes, enter the number of axles, then change the drop down arrow from YES to NO. The system will then allow you to enter the individual axle weights and spacings.

Refer to the Missouri OSOW Permit Regulation Book – specifically the Overweight load regulations and gross weight charts - for additional information – <u>www.modot.org/OSOW</u>

Overall Vehicle Dimensions[-]

| Width*    | Length*    | Height* | GVW* |
|-----------|------------|---------|------|
|           |            |         |      |
| Axle Info | rmation[-] |         |      |

| Number of Axles | Legal Axle Weight | Yes | • |
|-----------------|-------------------|-----|---|
|                 |                   | 100 |   |

| Overall V  | ehicle Din  | nensions[-] |            |             |          |       |       |  |
|------------|-------------|-------------|------------|-------------|----------|-------|-------|--|
| Width*     | Length*     |             | leight*    | GVW*        |          |       |       |  |
| 33' 0"     | 74' 0"      |             | 19' 0"     | 132000      |          |       |       |  |
| Axle Info  | ormation[-] |             | le Weight  | No 🔻        |          |       |       |  |
| itumber or | 7           | Legal As    | in theight | NO V        |          |       |       |  |
| Axle Cor   | nfiguration | Truck Displ | ау         |             |          |       |       |  |
| Total As   | de Weight   | 132000      | Total A    | xle Spacing | 67' 1"   |       | Clear |  |
|            |             | 1 2         |            | 3 4         | 5        | 6     | 7     |  |
| Axle W     | eight* 12   | 2000        | 200        | 2000        | 0 20000  | 20000 | 20000 |  |
| Axle Spa   | acing*      | 14' 1"      | 4' 6"      | 4' 6"       | 35' 0" 4 | 6" 4' | 6"    |  |
|            |             |             |            |             |          |       |       |  |
|            |             |             |            |             |          |       |       |  |

### Save

Click the "Save" button. Choose "OK" to save and receive an application number.

Choose "Cancel" to move to the Trip page to evaluate a route without creating a permit.

| Override E   | valuation           |      |         |   |                     |            |   |        |  |
|--------------|---------------------|------|---------|---|---------------------|------------|---|--------|--|
| Permit Type: | House Move Permitte | e .  |         |   | Contact Name: N/A   | Phone : N/ | A |        |  |
| Continue     | Save For Completion | Save | Actions | • | Return To Applicant | Go To      | • | Cancel |  |

"Yes" assigns an application number to the information.

| Application 3417541 has | been saved successfully. |            |                   | Close       |
|-------------------------|--------------------------|------------|-------------------|-------------|
| Override Evaluation     |                          |            |                   |             |
| Permit Type: House Move | Application ID: 3417541  | Permittee: | Contact Name: N/A | Phone : N/A |

### **Trip or Continue**

Choose "Trip" to evaluate possible routes before submitting a permit request. Choose "Continue" to move to the next section of a permit application.

### Choose "Trip"

| FOP OF APP         | LICATION P | AGE         |            |              |        |         |
|--------------------|------------|-------------|------------|--------------|--------|---------|
| Application        | My Queue   | My Vehicles | My Reports | My Admin     | Help   |         |
|                    |            |             |            |              |        |         |
|                    |            | Application | Trip       | Restrictions | Review | Payment |
| Step 1 Travel Date | s          |             |            |              |        |         |
| From Date*         | To Date*   |             |            |              |        |         |
| 10/02/2021         | 10/08/202  | 21 🛱 🗹 Over | ride Date  |              |        |         |

#### Choose "Continue"

#### **BOTTOM OF APPLICATION PAGE**

| Comments<br>Application 3417541 has been | saved successfully.     |          |   |                     |       |        |        | a          | •<br>ose |
|------------------------------------------|-------------------------|----------|---|---------------------|-------|--------|--------|------------|----------|
| Override Evaluation                      |                         |          |   |                     |       |        |        |            |          |
| Permit Type: House Move                  | Application ID: 3417541 | Permitte | e |                     | Conta | ct Nan | e: N/A | Phone : N/ | /A       |
| Continue Save For Comple                 | tion Save               | Actions  | • | Return To Applicant | Go To | -      | Cancel |            | -        |

# Using the system map to evaluate a route – Trip Page

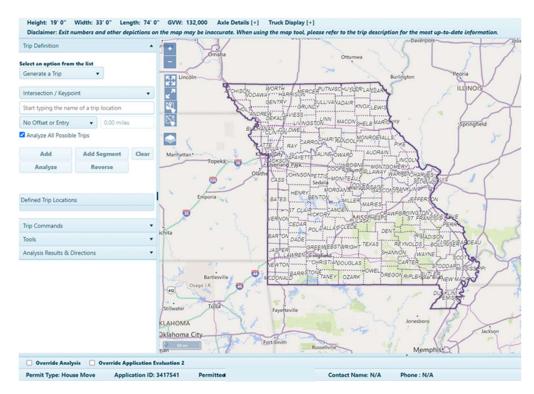

The map panel is an interactive display. It features conventional controls like dragging to pan and mouse scrolling to zoom

**Note:** Use the icons in the panel's frame to make the most of your workspace:

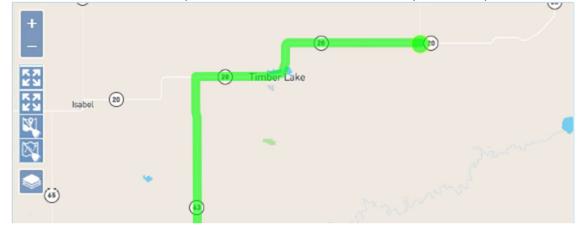

Zoom In – click this icon to increase the magnification level by one increment; you can also scroll the middle mouse button up to zoom in

Zoom Out – click this icon to decrease the magnification level by one increment; you can also scroll the middle mouse button down to zoom out

Fit Features – click this icon to zoom and focus the map on your route

Clear Features – click this icon to remove the segments of an unfinished trip from the map

Clear Trip – click this icon to remove and complete trip from the map

Base Map – hover your cursor over this icon to choose from a list of map presentation options

#### Base Maps

- 1
- Mapbox Streets
- Mapbox Emerald
- Mapbox Outdoors
- Mapbox High Contrast
- Mapbox Streets Satellite

## Generate a Trip

From the Trip Definition drop-down, choose the Generate a Trip option.

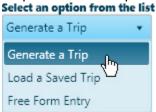

The Trip Definition pane will change, reconfiguring to allow you to define your trip by choosing a start location, identifying points of transition along the way, and designating your destination.

To designate a starting point, click into the map, enter a recognized location or enter a street address. Deselect by choosing any item from the defined trip locations list then click the "Clear" button. The location and its marker will disappear from the map

## Click into the Map:

Your cursor is already equipped to select Start and End locations on the map.

- a. Click and drag on the map to the desired area then use your mouse wheel to zoom in on the location. Be aware that you can zoom in close enough to choose a particular onramp. It isn't essential that you zoom in to that degree, but it may be helpful.
- b. Left-click to set the Start point. When you click, the map panel will center on the location, illustrating the origin point with a circle.

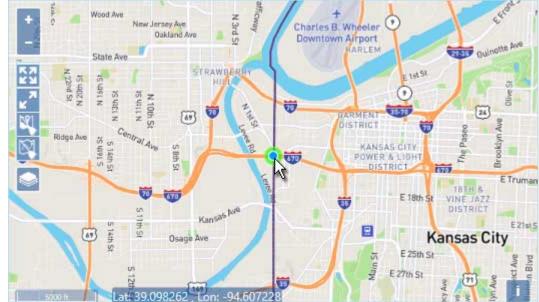

c. Pan and zoom the map to the End point of your route then left-click.

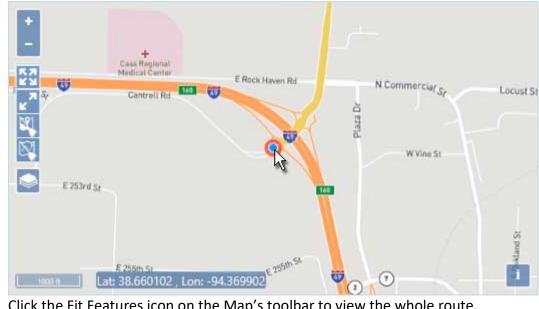

d. Click the Fit Features icon on the Map's toolbar to view the whole route.

## **Enter a General Location or Specific Address:**

a. Designate a Start point by entering a location (for example, I-70 & Kansas border) in the field provided. You need only enter the first few numbers or letters in the name before the system presents you with options; choose the desired location from those options then click the Add button.

Click the box "Enter location by address" if using a specific address.

| Select an option from | the list     |
|-----------------------|--------------|
| Generate a Trip       | *            |
| Enter location by a   | ddress       |
| I-70 & Kansas Borde   | r ×          |
| No Offset or Entry    | • 0.00 miles |
| Defined Trip Location | 15           |
|                       |              |
|                       |              |
| Add Clear             |              |

- b. Designate an End point by entering a location (for example, I-70 & Illinois border) in the field provided. You need only enter the first few numbers or letters in the name before the system presents you with options; choose the desired location from those options then click the Add button.
- c. Click the Fit Features icon on the Map's toolbar to view the whole route.

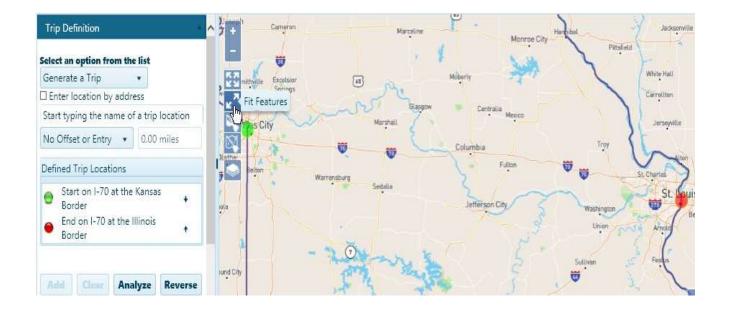

#### Mark Transitions on the Map:

a. Your cursor remains equipped to add points of transition to your route, so you can click on the map to identify a location.

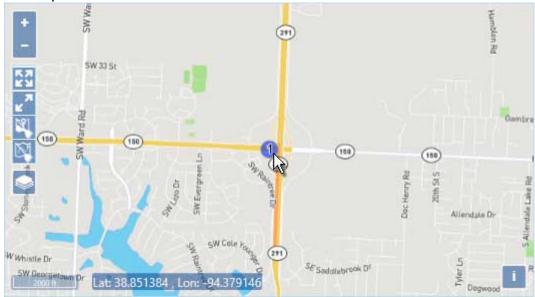

b. You will notice that the newly chosen point was added to the bottom of the Defined Trip Locations list. Drag the location up to put your route in the correct order.

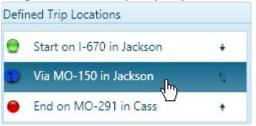

Location:

a. Identify a point of transition by entering a location (e.g., I-70 Kansas border) in the field provided. Choose the desired location from the options then click the Add button.

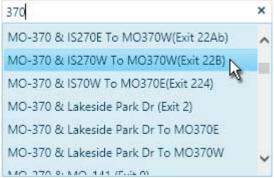

b. When the newly chosen point appears at the bottom of the Defined Trip Locations list, drag the location up to put your route in the correct order.

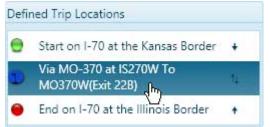

4. Click the Analyze button to have the system generate your trip.

| Add | Clear | Analyze | Reverse |
|-----|-------|---------|---------|
|-----|-------|---------|---------|

5. Review the results on the Analysis Results & Directions pane.

| Analysis Re                     | sults &             | Direction  | IS                                                                                                    |
|---------------------------------|---------------------|------------|----------------------------------------------------------------------------------------------------|
| Analysis Pa                     | ssed w              | ith Rest   | rictions                                                                                                    |
| The highligh<br>restriction fai |                     | has been   | analyzed without any clearance, load, or                                                                                           |
|                                 |                     |            | ter restrictions that do not cause the trip to<br>o view those restrictions that affect this trip                                  |
| Designation                     | : Desgi             | nated      |                                                                                                    |
| I-70 E, (                       | ON I-67<br>(EXIT 84 | ), I-435 S | /I 0.00 JACKSON(STATE BORDER OF KANSAS)<br>, (EXIT 71A), I-49 S, (EXIT 160), END ON IS49S<br>t MO-291 Intersection at MM 0.20 CASS |
| Trip Length<br>39.88 m          | niles               |            |                                                                                                    |
| Count                           |                     |            |                                                                                                    |
| Failures                        | : 0 Clea            | rance, 0 L | oad, 0 Restrictions                                                                                                    |
| Report Nam                      | e                   | View in    |                                                                                                    |
| report runn                     | 27.212              | Bottom     | Right                                                                                                    |
| Summary                         | lab                 |            |                                                                                                    |
|                                 |                     |            | -                                                                                                    |

6. If you see "Analysis Failed," check the restriction or failed portion of the route. This message can appear because of a work zone, vertical clearance or because the load cannot use a weight restricted bridge. You can use the following steps to learn more about these situations.

### WORK ZONE FAILURE

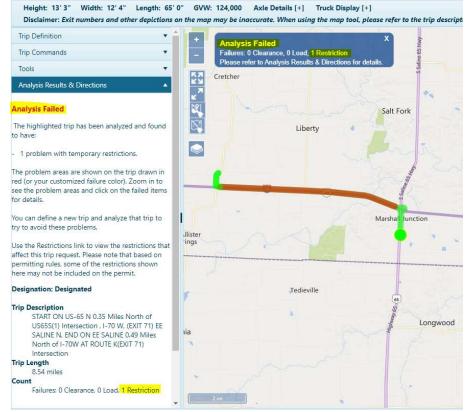

If you receive a trip failure message, place your cursor on the red section and right click. A box titled "Get Restriction Information" will appear.

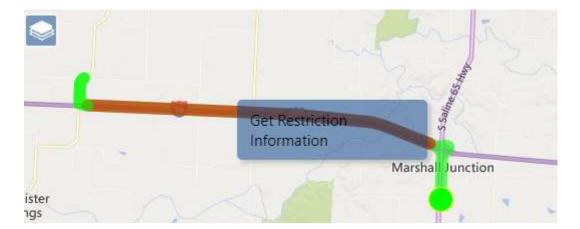

Click the blue box and look to the left side of the page to find a Work Zone Restriction Report. It reports the time frame, dates and the allowable dimensions for the work zone.

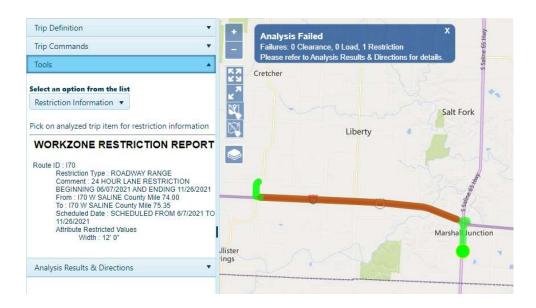

### **VERTICAL CLEARANCE FAILURE**

| Trip Definition                                                                                                    | + Analysis Failed X                                        |
|----------------------------------------------------------------------------------------------------|------------------------------------------------------------|
| Trip Commands                                                                                                    | _ Failures: 1 Clearance, 0 Load, 1 Restriction             |
| Tools 🔹                                                                                                    | Please refer to Analysis Results & Directions for details. |
| Analysis Results & Directions                                                                                                    |                                                            |
| Analysis Failed                                                                                                    |                                                            |
| The highlighted trip has been analyzed and found<br>o have:                                                                                                    |                                                            |
| 1 clearance problem.<br>1 problem with temporary restrictions.                                                                                                    |                                                            |
| he problem areas are shown on the trip drawn in<br>ed (or your customized failure color). Zoom in to<br>ee the problem areas and click on the failed items<br>or details. |                                                            |
| /ou can define a new trip and analyze that trip to                                                                                                    | Marshall<br>Junction                                       |

If you receive a trip failure message, place your cursor on the red section and right click.

| + Analysis Failed<br>- Failures: 1 Clearance, 0 Load,<br>Please refer to Analysis Result |                                                                                      |
|------------------------------------------------------------------------------------------|--------------------------------------------------------------------------------------|
| Please refer to Analysis Result                                                          | s & Directions for defails                                                           |
|                                                                                          | Bridge ID: A0203E<br>Failed: Vertical Clearance<br>Right click for more information. |
|                                                                                          | Get Bridge Information<br>Marihall<br>Juriction                                      |
|                                                                                          | T 📍 🚬 🔍 🔪 T 🖓                                                                        |

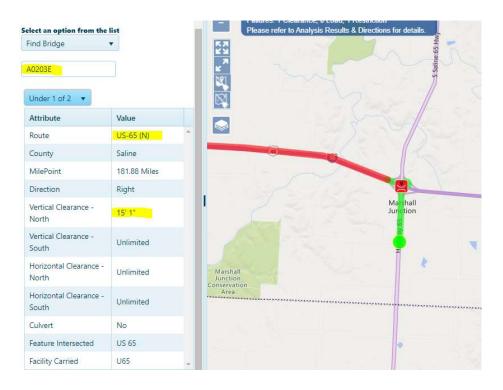

Click the blue box a to access information on the structure(s) that prompted the failure.

## **BRIDGE FAILURE**

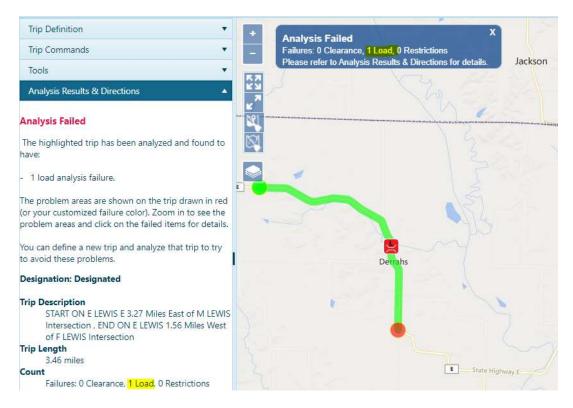

If you receive a trip failure message, place your cursor on the red icon and right click. Click Get Bridge Information to learn more about the reasons for the failure.

| - | Alexandre and a second second s |
|---|----------------------------------------------------------------------------------------------------|
|   |                                                                                                    |
|   | 17914                                                                                                    |
|   | Bridge ID: P0251<br>Failed: Load Analysis                                                                                                    |
|   | Right click for more information.                                                                                                    |
|   | Get Bridge Information                                                                                                    |
|   |                                                                                                    |

## **Payment**

Use the Payment page to establish a delivery method for the permit and to make payment.

| iyment Informati         | on           |              |               |                |  |
|--------------------------|--------------|--------------|---------------|----------------|--|
| State Fees<br>Permit Fee | 🗆 Override I | Permit Fee   |               |                |  |
| Total Fee*               |              |              |               |                |  |
| Contact*                 |              |              | Transmittal*  | Email Address* |  |
|                          |              |              | I ransmittai* | Email Address* |  |
| Payment Metho            | d*           | Account Name | Email 🔹       | email Address* |  |

- 1. Enter the Contact's name in the field provided then choose a delivery method from the Transmittal drop-down.
  - If you chose Fax, enter the fax number in the field provided.
  - If you chose Email, enter the delivery email address in the field provided.
- 2. Expand the Payment Method drop-down and choose from the available options then supply the account or receipt information. Your companies Account name and Account ID will automatically fill in.

- 3. If you choose Credit Card or ECheck once you confirm that you want to issue the permit, you will see message at the top of the screen with your application number.
  - Go to "My Queue" (blue tab at the top),
  - Search for the application number,
  - Click search, your application should come up in the display box,
  - Highlight the application,
  - Click on the "Actions" tab at the bottom of the screen,
  - Choose "Make Payment", and
  - Follow the directions to the payment screen to pay for your permit.

## TO ADD FUNDING TO ESCROW ACCOUNT:

Log into your Missouri account on the Motor Carrier Express website.

Under "Applications" – choose OS/OW

Go to "My Queue"

| Application   | My Queue | My Vehicles | My Reports | My Admin | Help |
|---------------|----------|-------------|------------|----------|------|
| Go to "My Adm | in"      |             |            |          |      |
| Application   | My Queue | My Vehicles | My Reports | My Admin | Help |

In Account Maintenance, go to Escrow

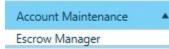

You can use "Replenish/Deposit to Escrow" to add funds or pay for a superload permit using your preferred payment method.

## Find Additional OSOW Permitting System Help

#### Visit https://www.modot.org/mcs

#### Click on Using MoDOT Carrier Express from the menu on the left

| XPLORE THIS TOPIC                 | MoDOT CARRIER EXPRESS                                                                                                    |                                                                                                    |
|-----------------------------------|----------------------------------------------------------------------------------------------------|----------------------------------------------------------------------------------------------------|
| Home<br>Hazardous Waste Transport |                                                                                                    | MoDOT CARRIER EXPRESS                                                                                                    |
| Household Goods Transport         |                                                                                                    | MoDOT Carrier Express, our online system, provides 24-hour acces<br>your account. Complete your business with MoDOT anytime, from |
| International Fuel Tax Agreement  |                                                                                                    | anywhere.                                                                                                    |
| International Registration Plan   |                                                                                                    |                                                                                                    |
| Missouri Operating Authority      | If this is the first time your company will work with MoDOT Mo                                                                     | tor Carrier Services, complete and submit the Motor Carrier Application or                                                        |
| Motor Carrier Resources           | page, www.modot.org/mcresources                                                                                                    |                                                                                                    |
| New Credentialing System 2022     |                                                                                                    | isit www.modot.org/mce and click on "If you have forgotten your password                                                          |
| Oversize/Overweight               | <ul> <li>Enter the information requested.</li> <li>Check your email for a temporary password.</li> </ul>                           |                                                                                                    |
| Safety & Compliance               |                                                                                                    | ur password;" then follow the directions for userID reminders on the screer                                                       |
| Safety & Credentials Training     | n you have forgotten your userto, tittk in you have forgotten yo                                                                   | ar password, then follow the directions for user to reminiters on the screen                                                      |
| Unified Carrier Registration      | If you receive an error message or encounter an issue when res                                                                     | etting a password or userID,                                                                                                    |
| Using MoDOT Carrier Express       | <ul> <li>send an email to ContactMCS@modot.mo.gov.</li> <li>In the subject line, write "Password Reset for (company nam</li> </ul> | e)" or "UserID Assistance for (company name)"                                                                                     |
| Waste Tire Transport              |                                                                                                    | name, your telephone and USDOT numbers and the contact information for                                                            |

#### Scroll down the page to USER GUIDES and click on OVERSIZE OVERWEIGHT PERMIT.

| <ul> <li>Add a vehicle by tranferring a plate A</li> <li>Renew apportioned plates A</li> <li>Reprint a Cab Card A</li> <li>Replace a plate that has been lost, stolen or damaged A</li> <li>Supplement Continuance A</li> <li>Retrieve Account Information A</li> <li>Order a 72 hour Missouri trip permit A</li> </ul> | <ul> <li>File an IFTA Quarterly Tax Return (2)</li> <li>File an IFTA Annual Tax Return (2)</li> <li>Amend IFTA Return (2)</li> <li>Request a 30-Day Temporary IFTA Decal<br/>Permit (2)</li> <li>IFTA Search (2)</li> <li>Request Additional IFTA Decals (2)</li> <li>Order a 72 hour Missouri trip permit (2)</li> <li>Supplement Continuance (2)</li> </ul> | <ul> <li>Apply for Intrastate Operating Authority<br/>Online A</li> <li>Add Intrastate Decals During a Registration<br/>Year A</li> <li>Add Hazardous Materials to Intrastate<br/>Operating Authority A</li> <li>Renew Operating Authority (B-1R) Form A</li> </ul> |
|----------------------------------------------------------------------------------------------------|----------------------------------------------------------------------------------------------------|----------------------------------------------------------------------------------------------------|
| OVERSIZE OVERWEIGHT PERMIT                                                                                                    | HOUSEMOVERS                                                                                                    | HAZARDOUS WASTE-WASTE TIRE                                                                                                    |

When the guide opens, you will see "About the Permitting and Routing System" on the screen. Look left and note the side menu. Click on "Getting Started" in the index to find several pages that describe elements in the OSOW permit ordering system.